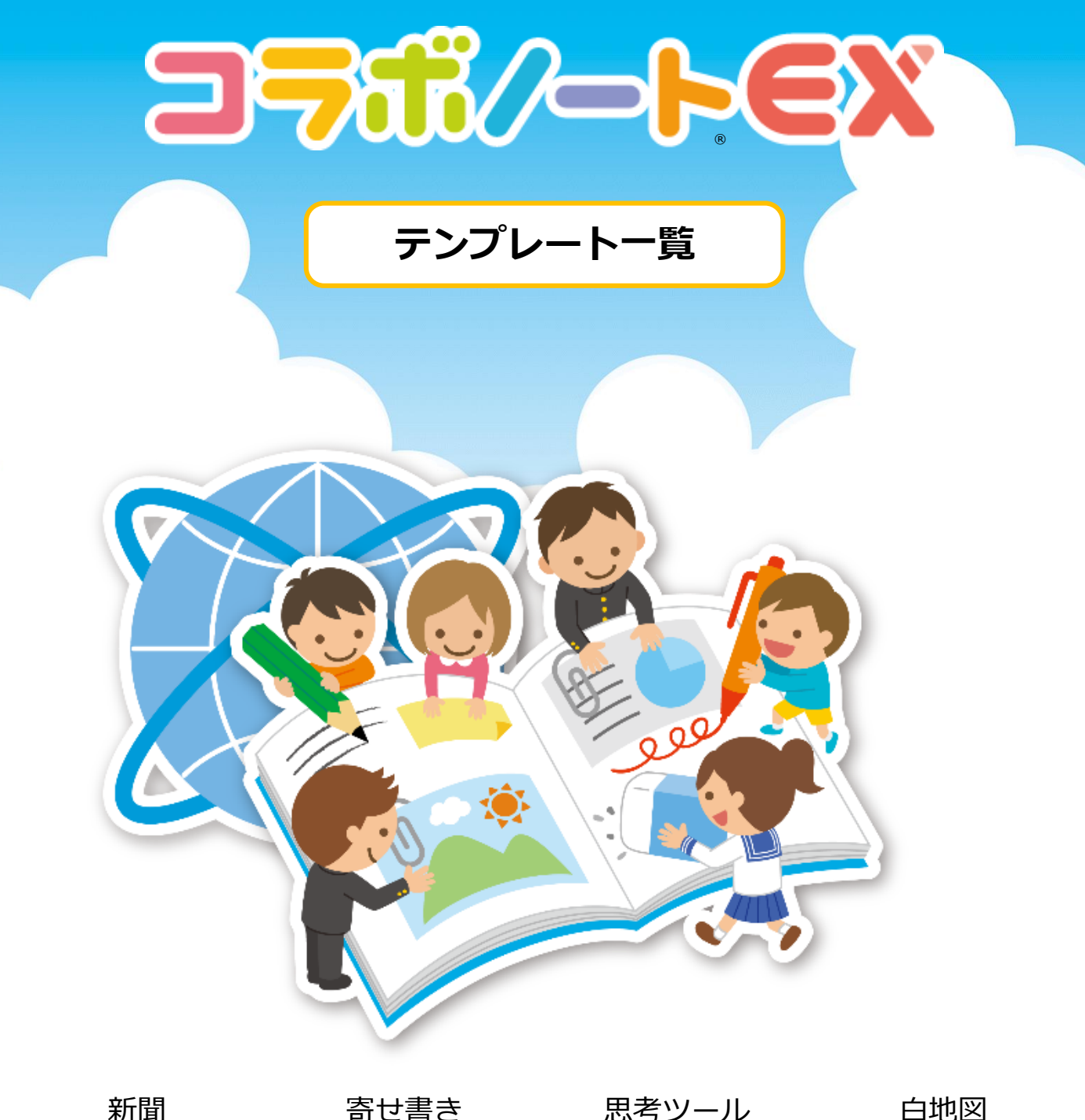

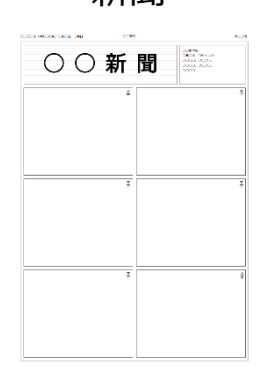

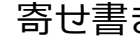

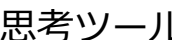

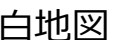

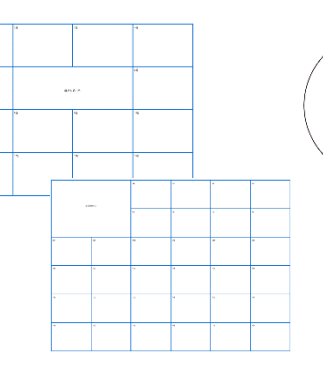

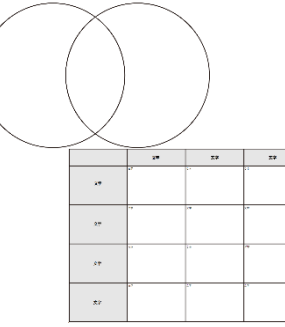

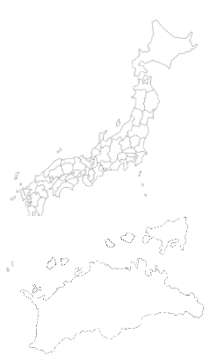

▶株式会社ジェイアール四国コミュニケーションウェア

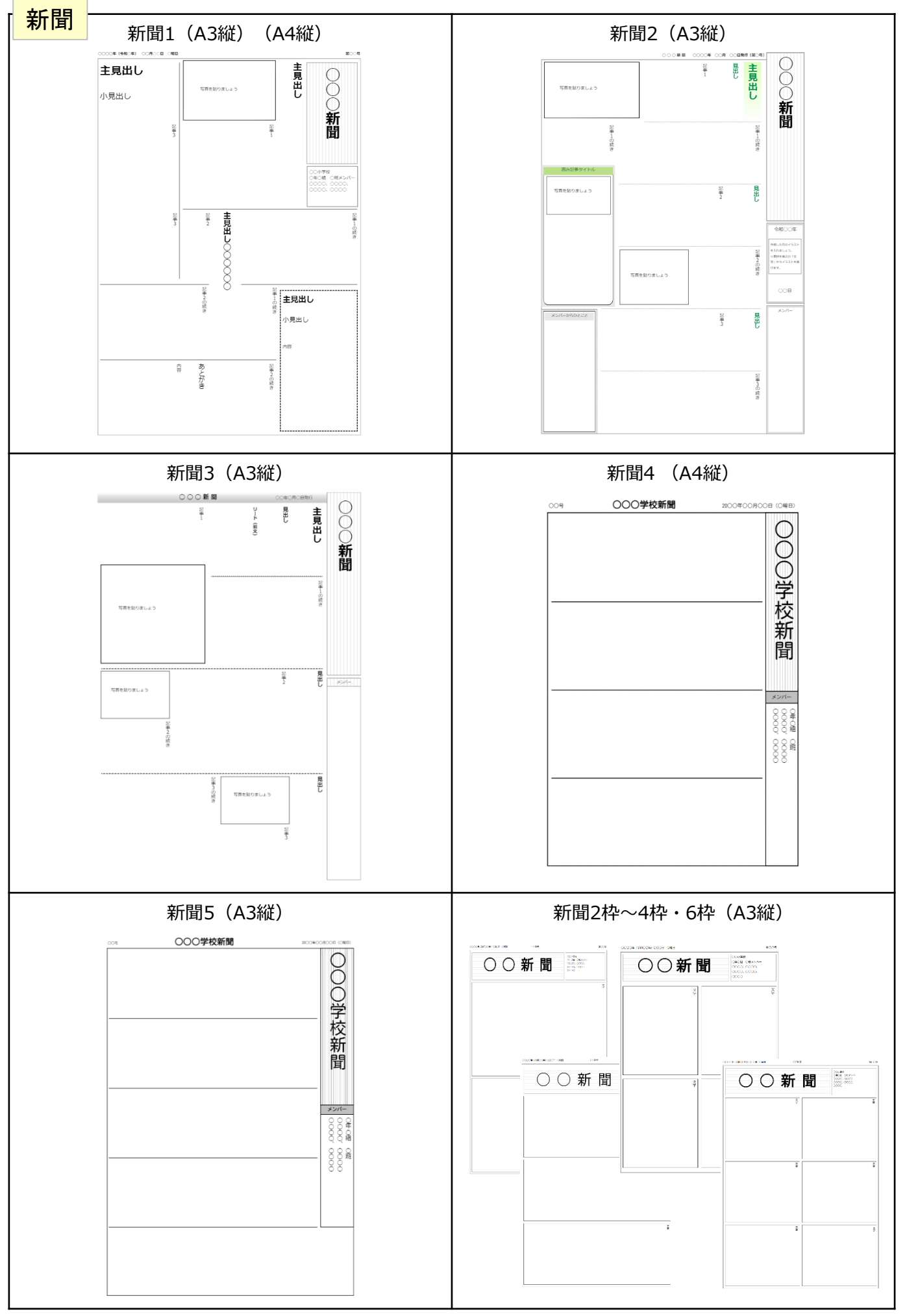

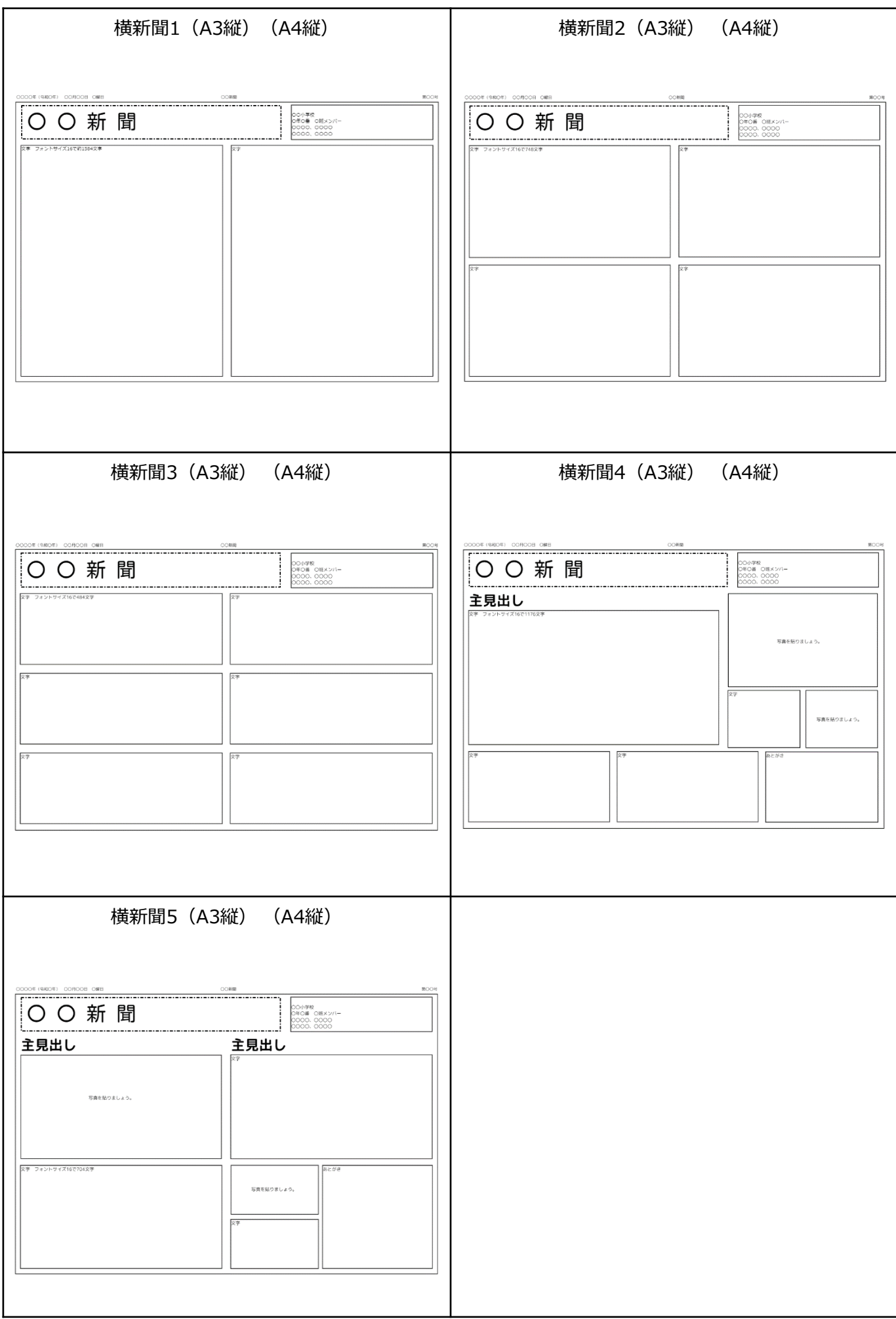

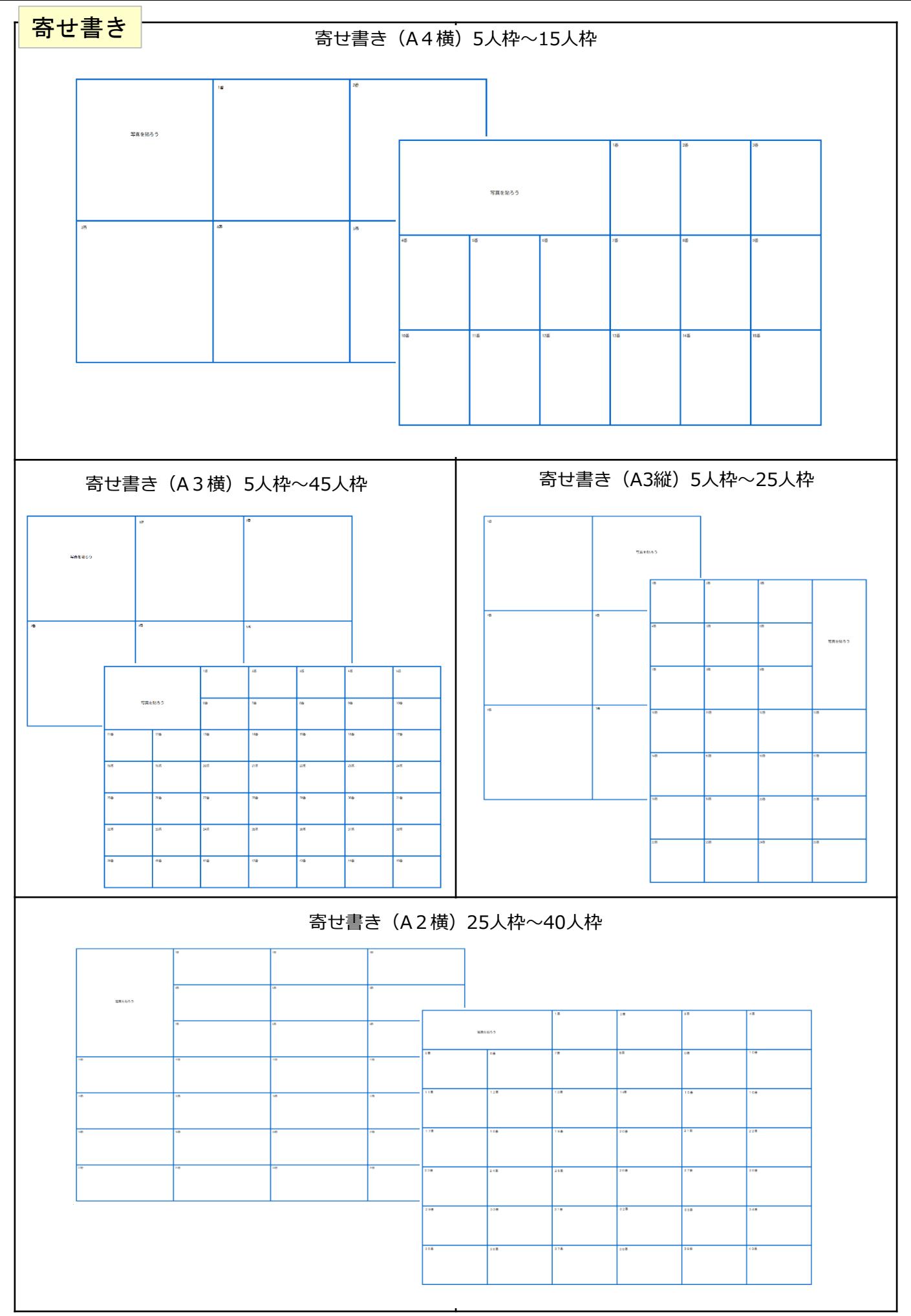

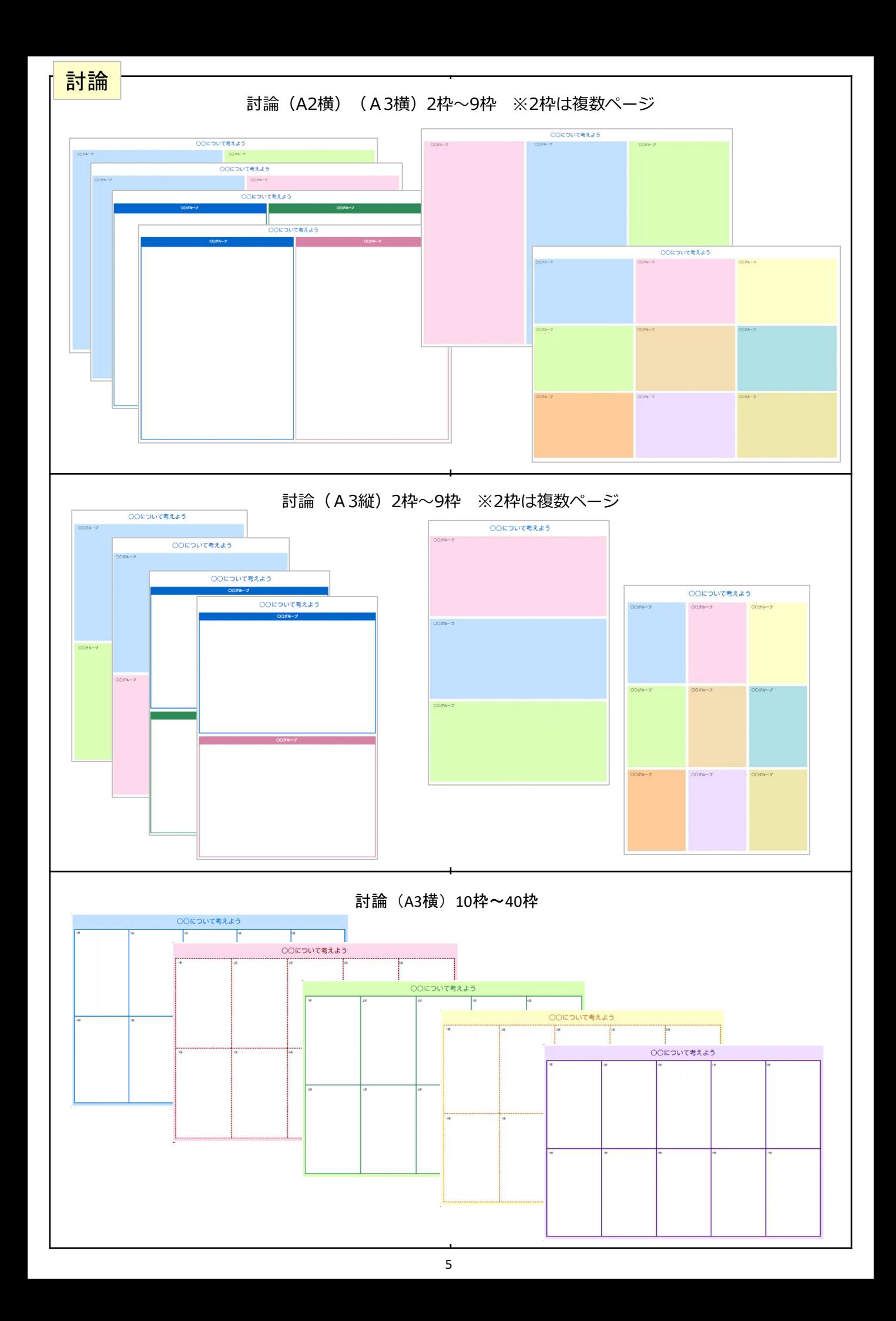

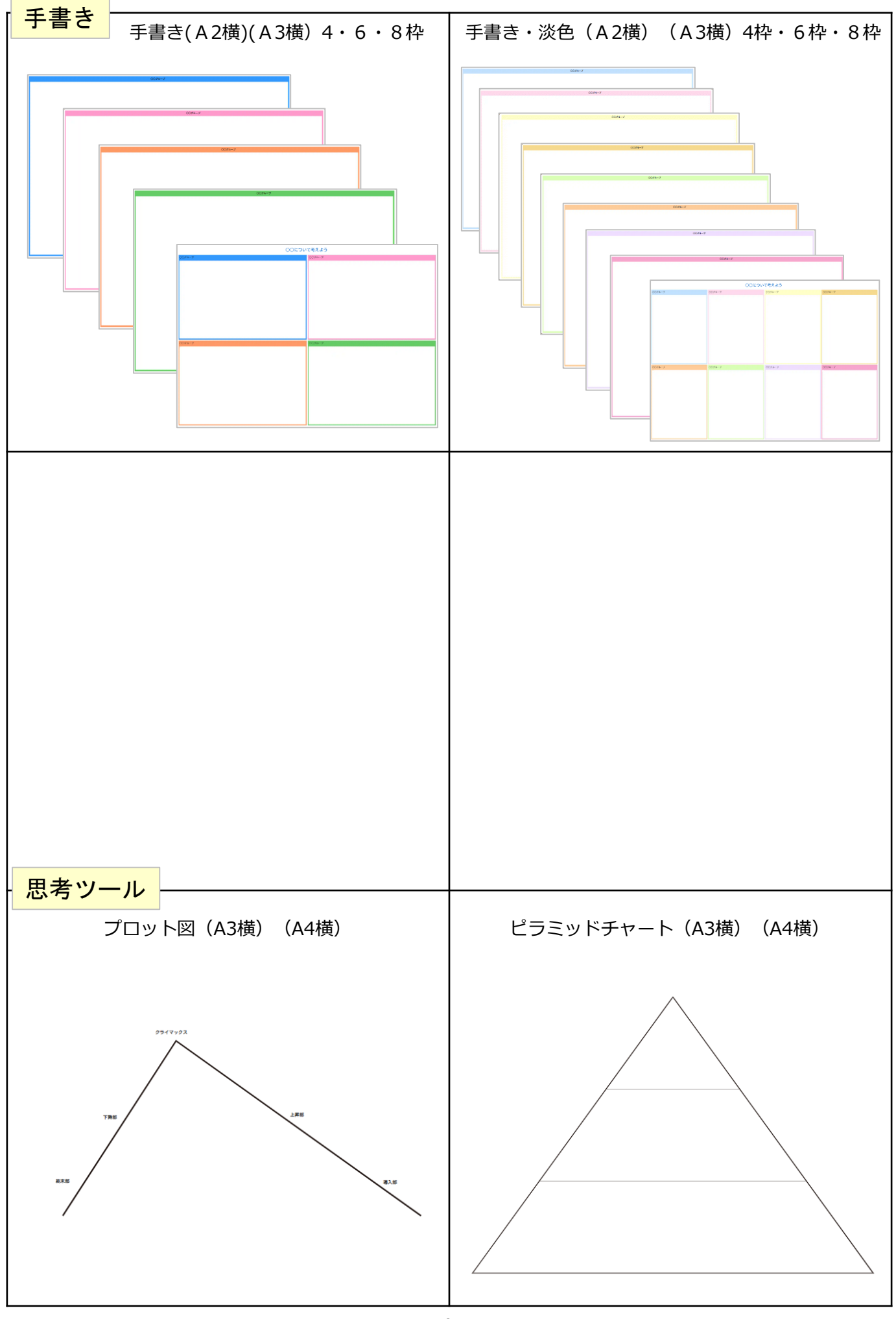

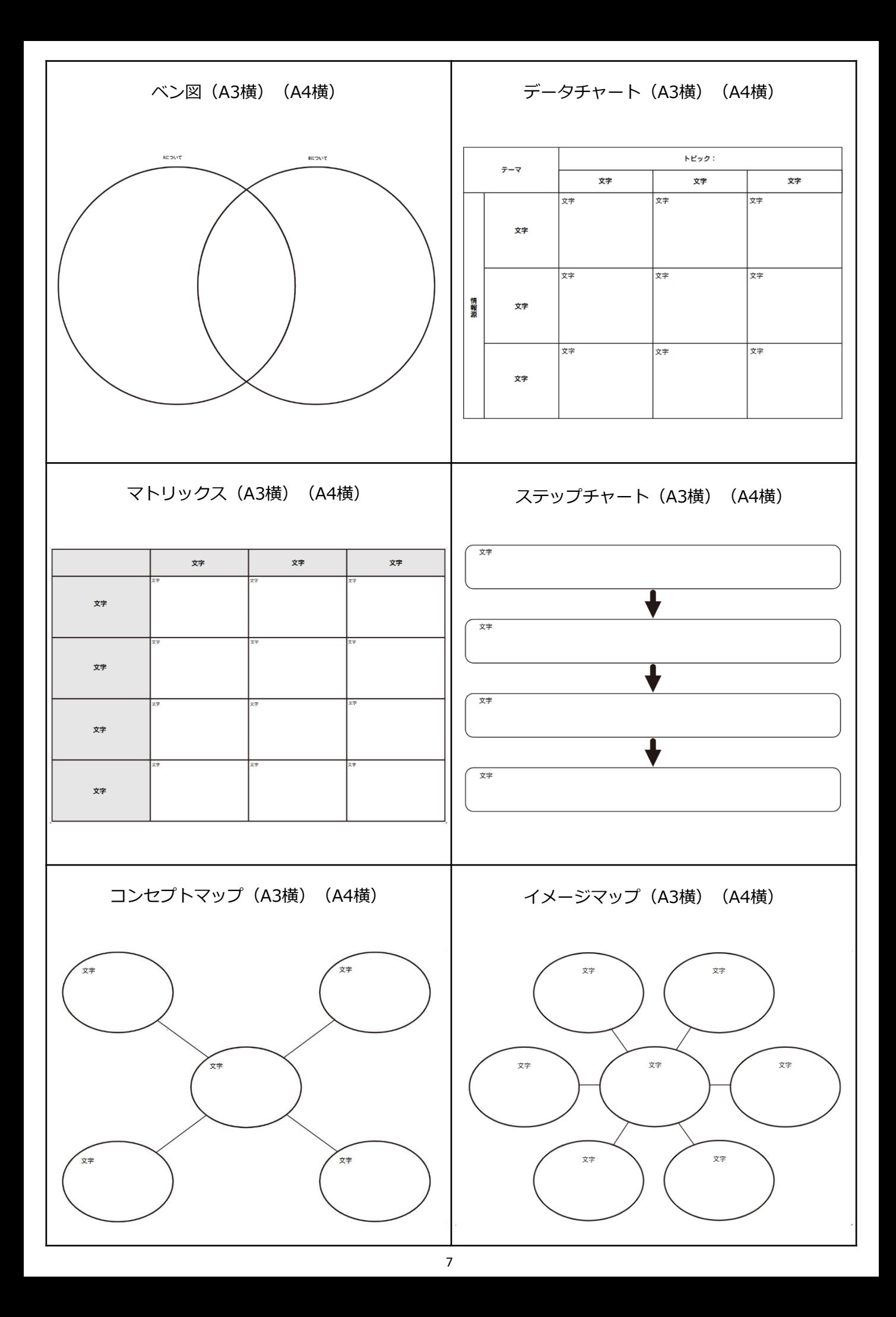

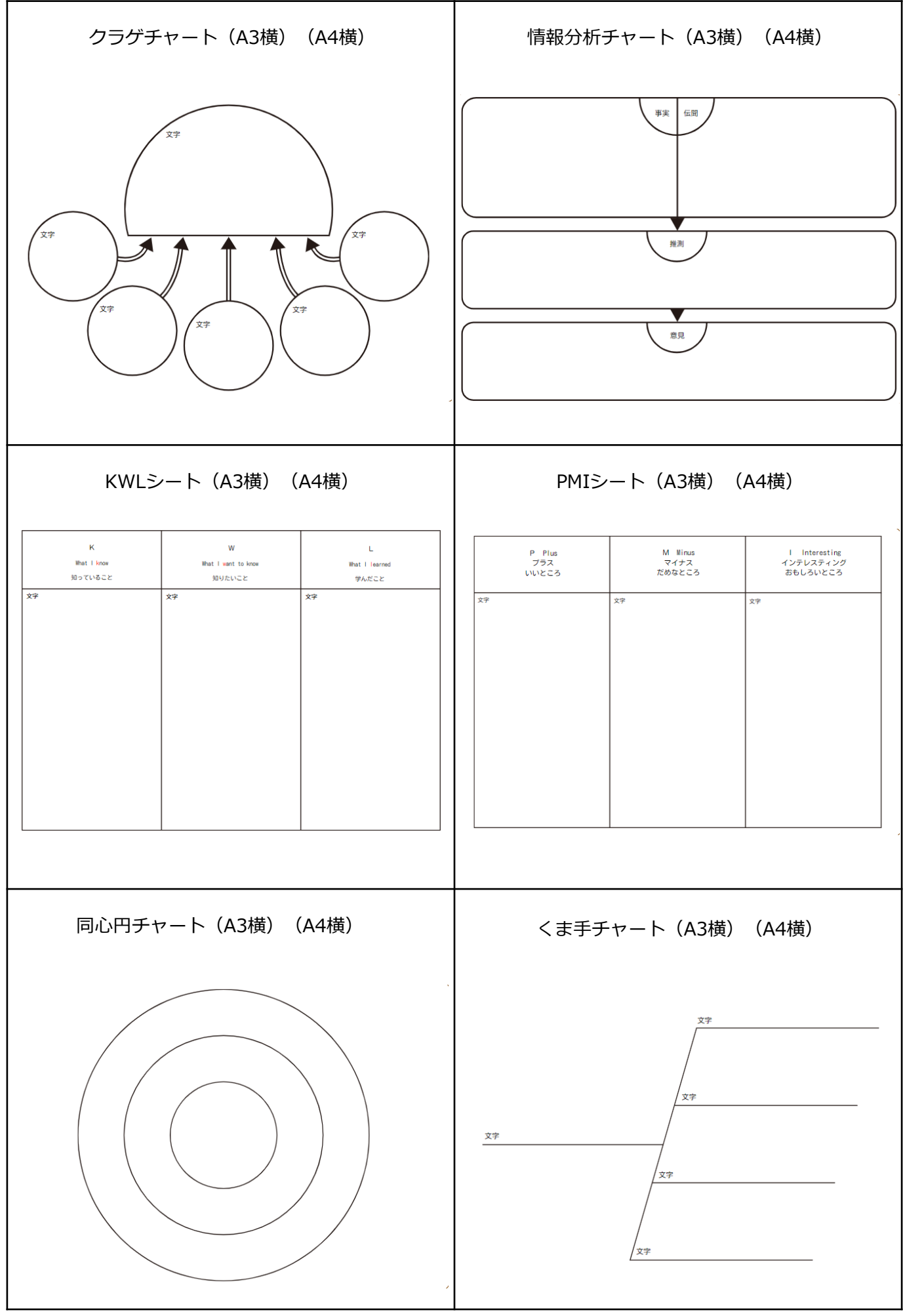

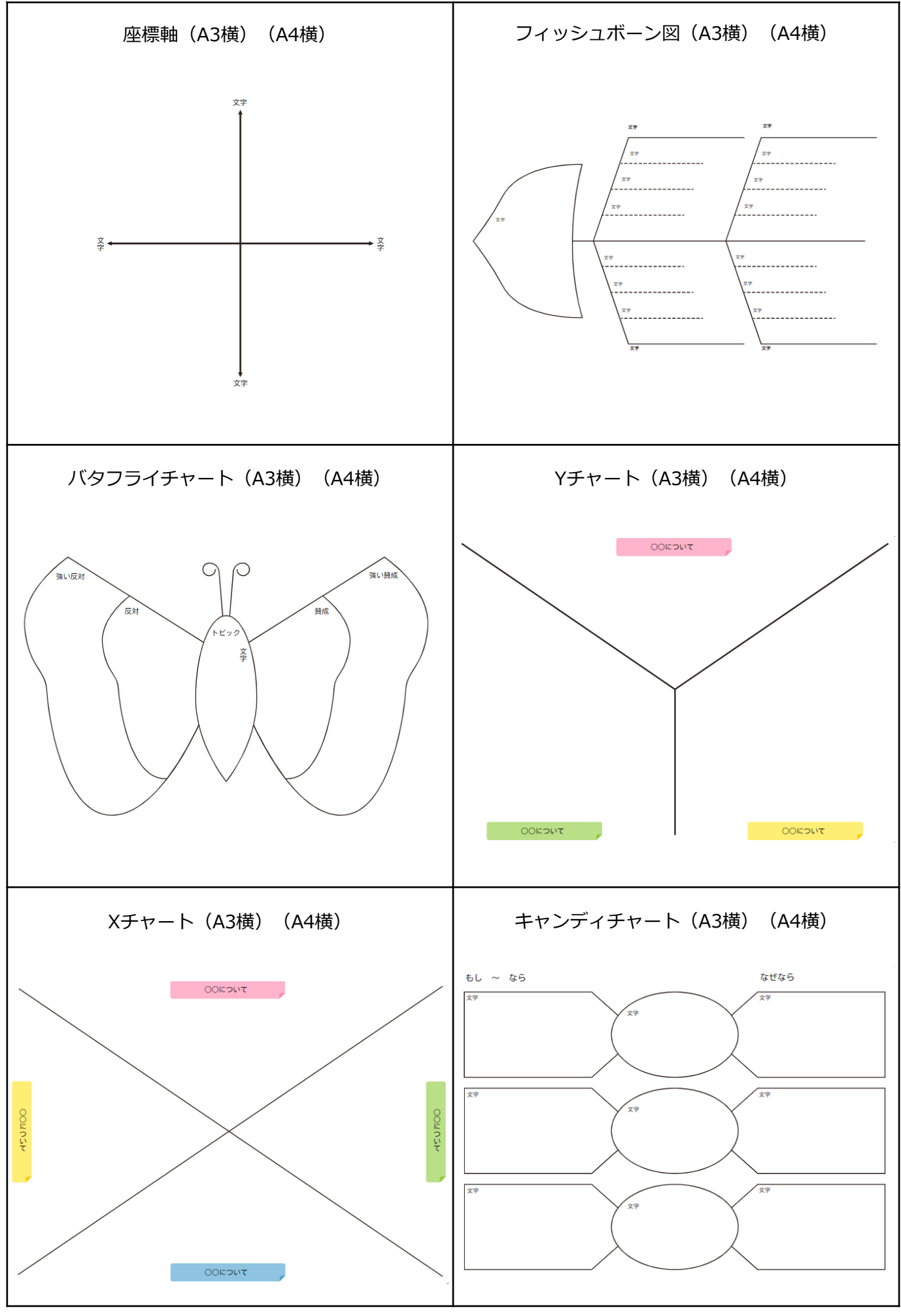

9

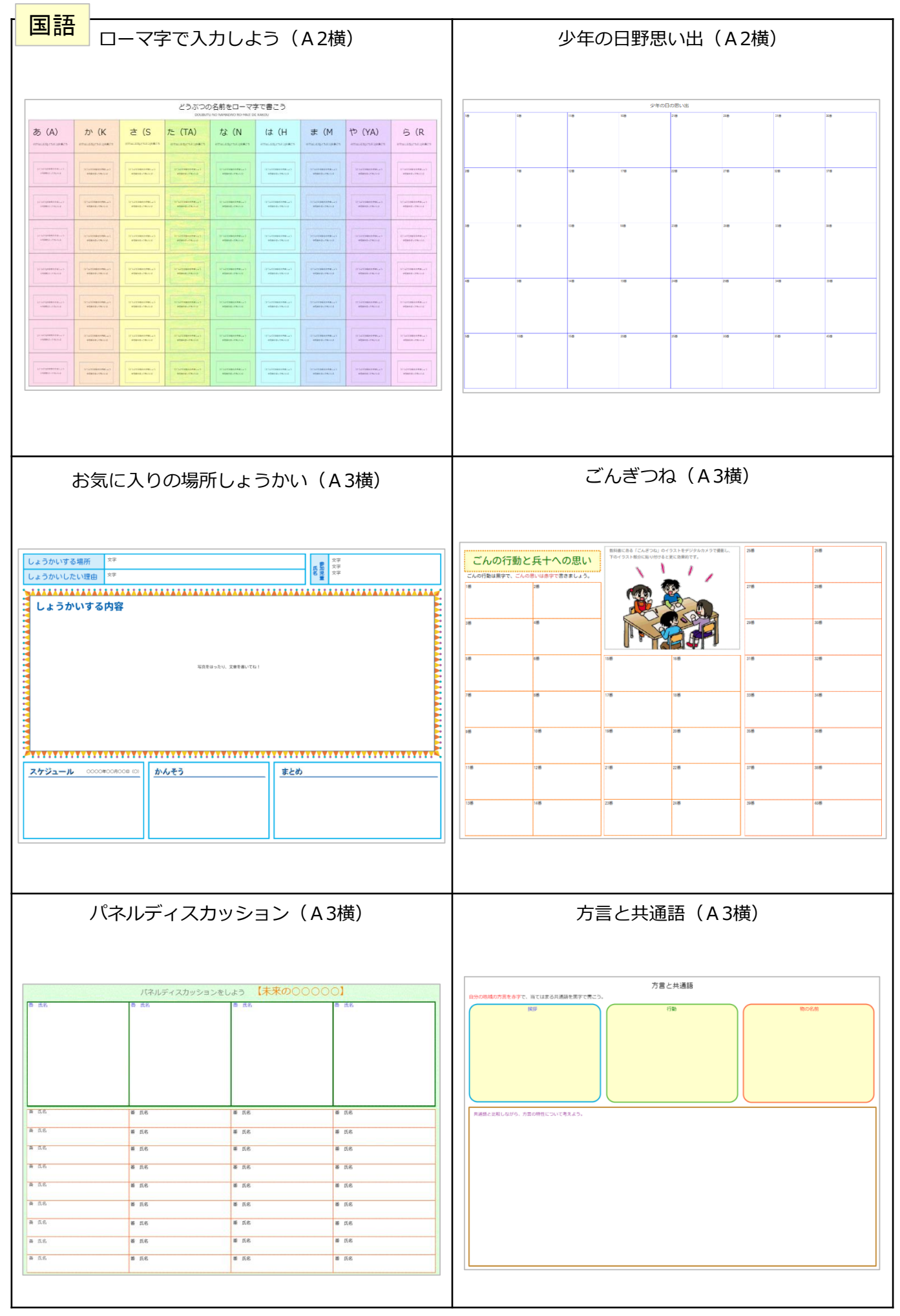

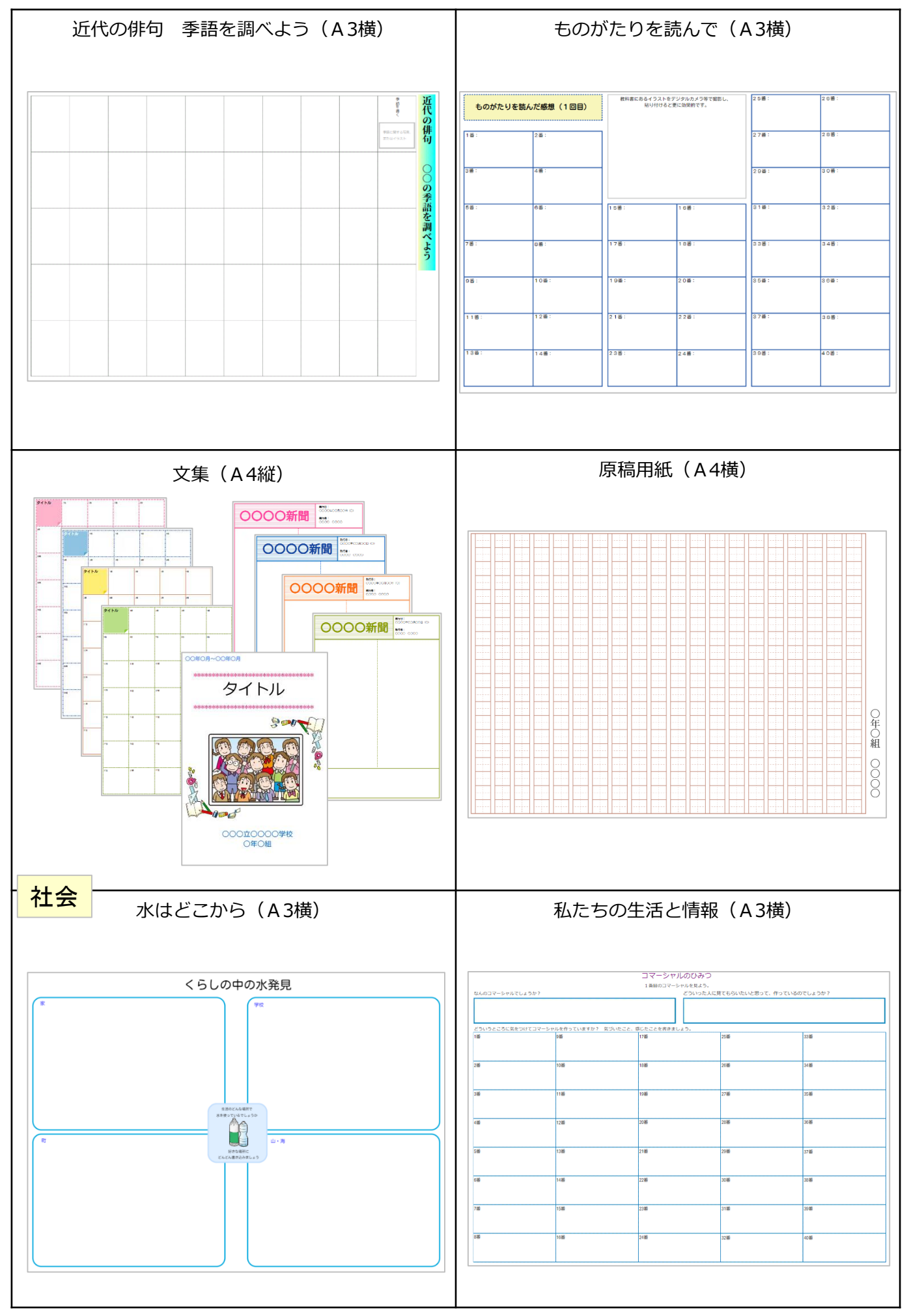

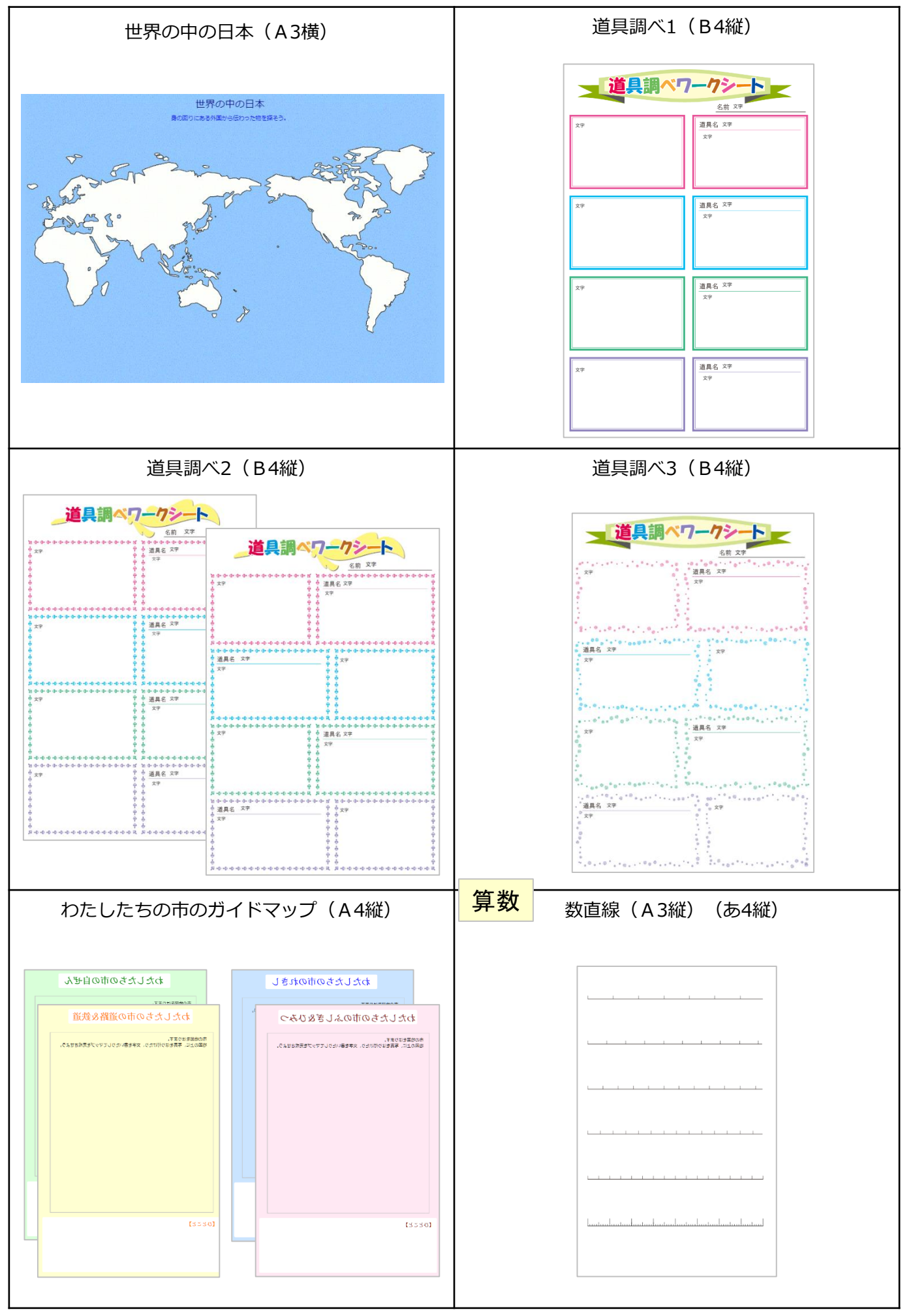

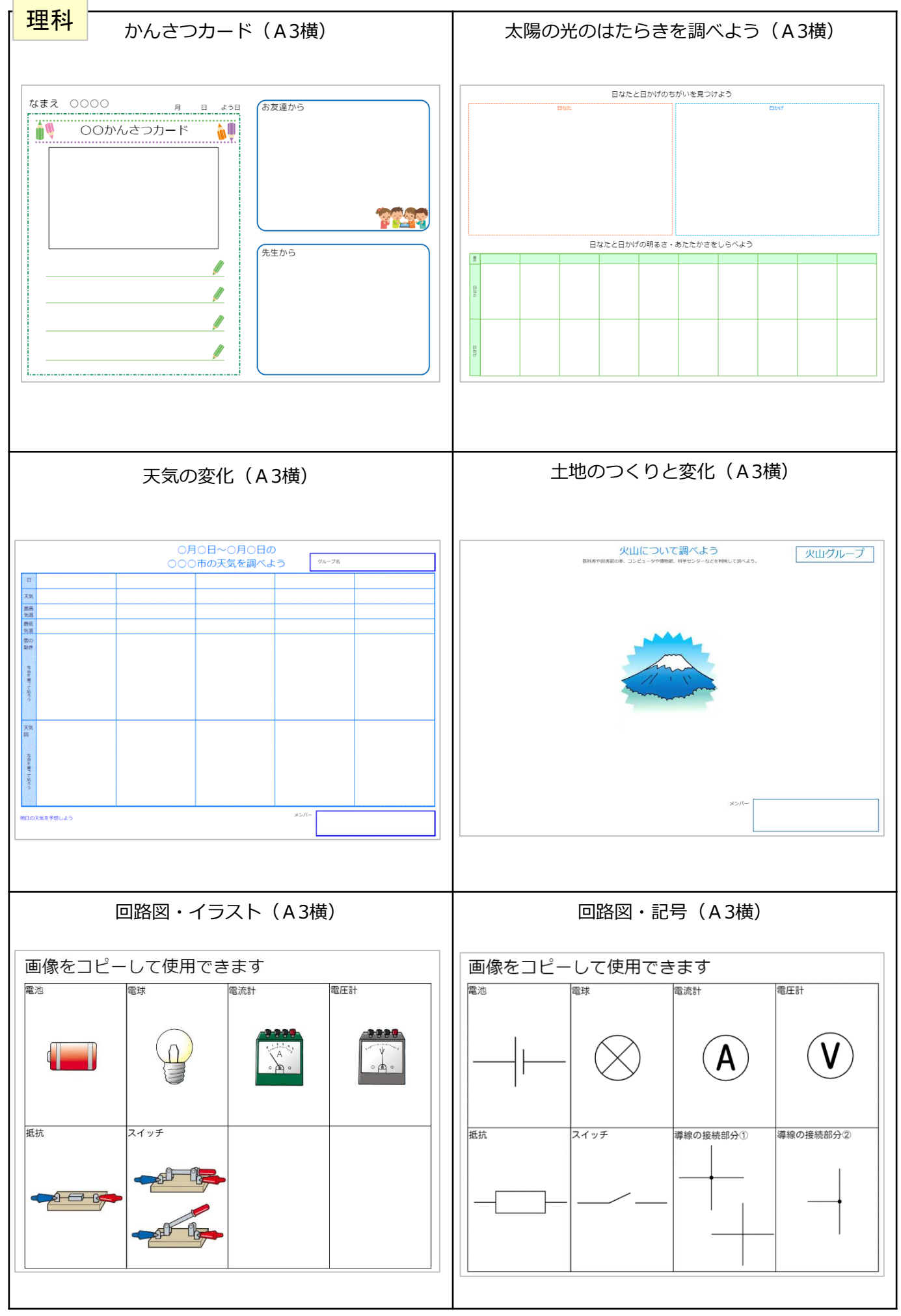

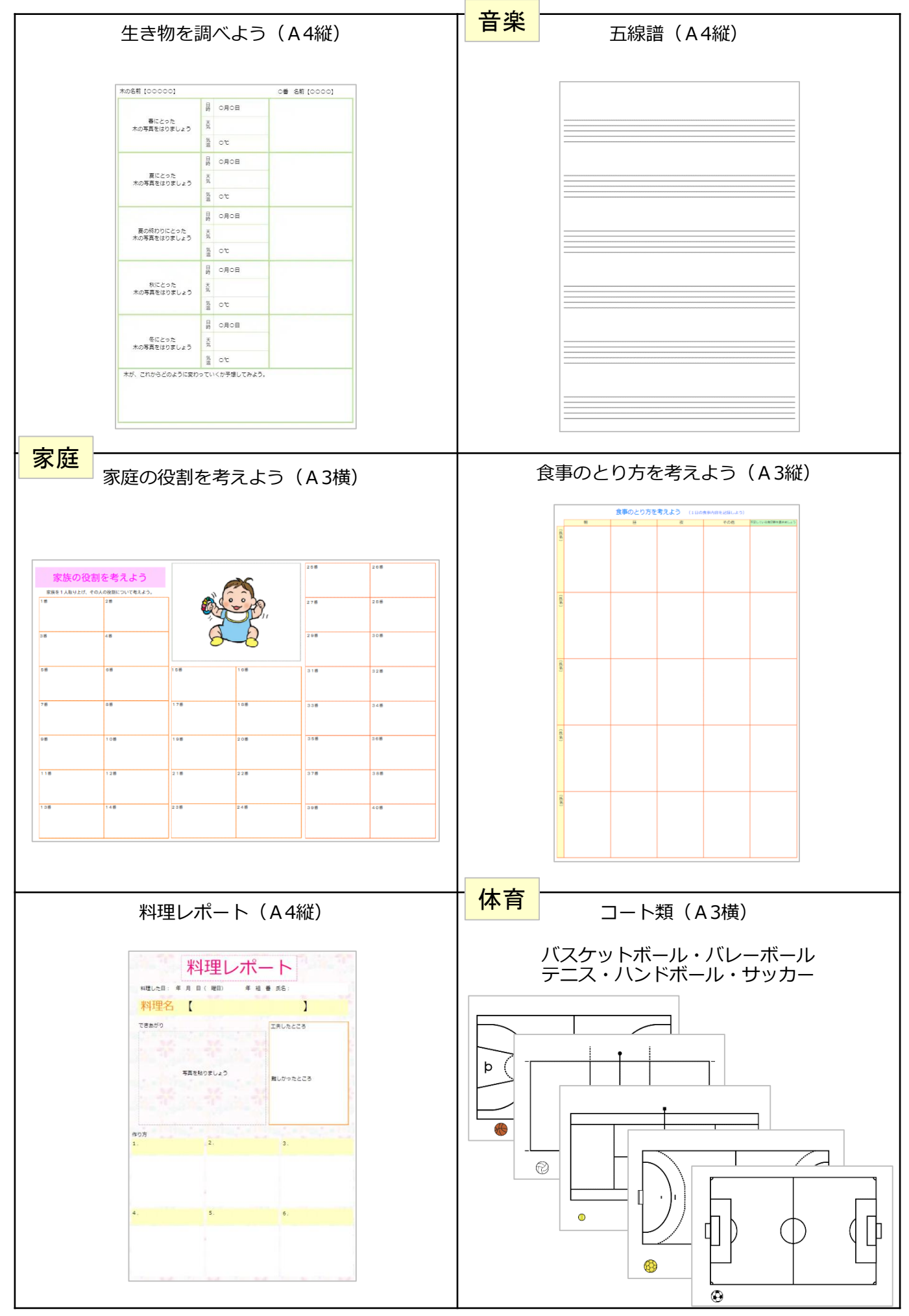

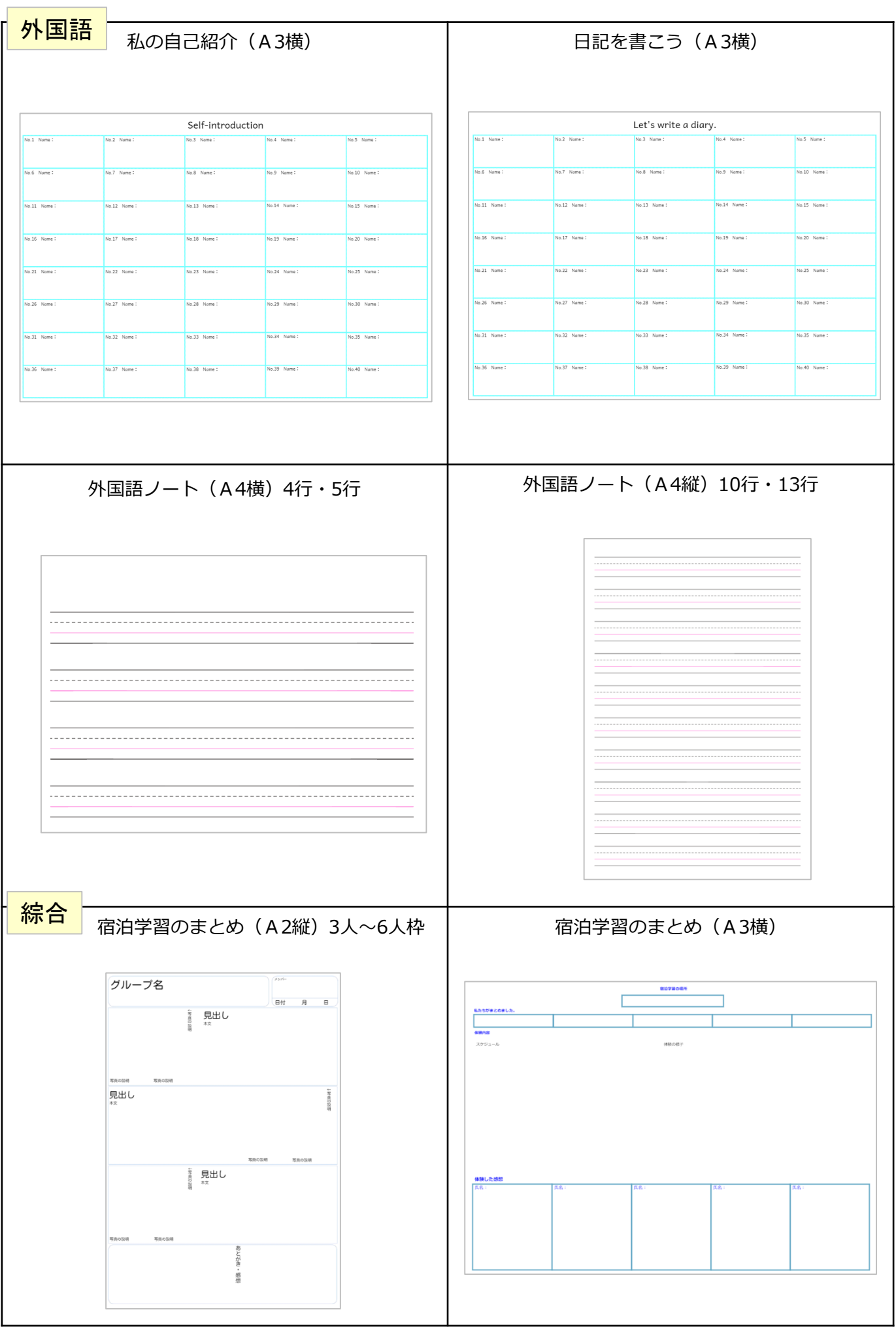

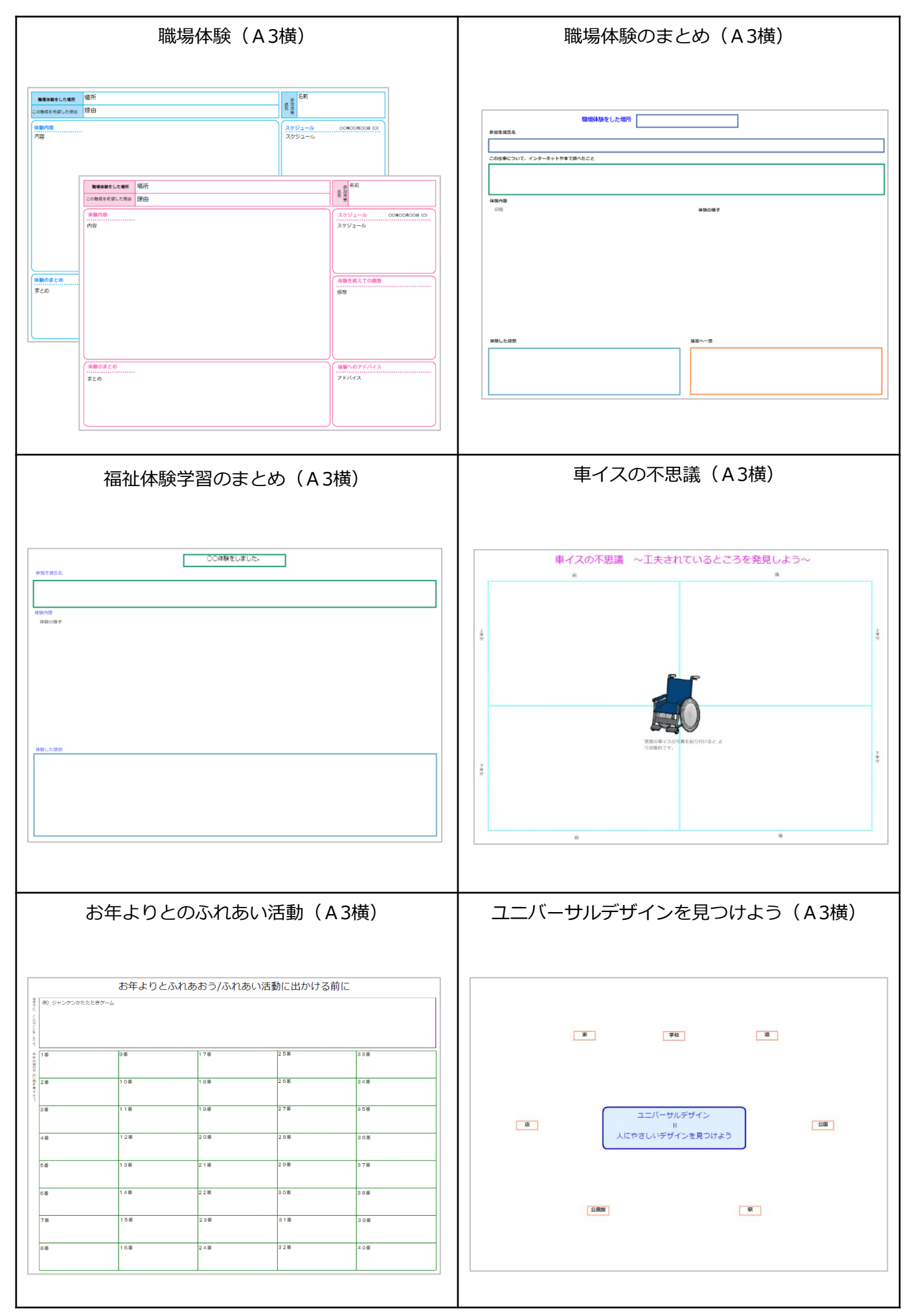

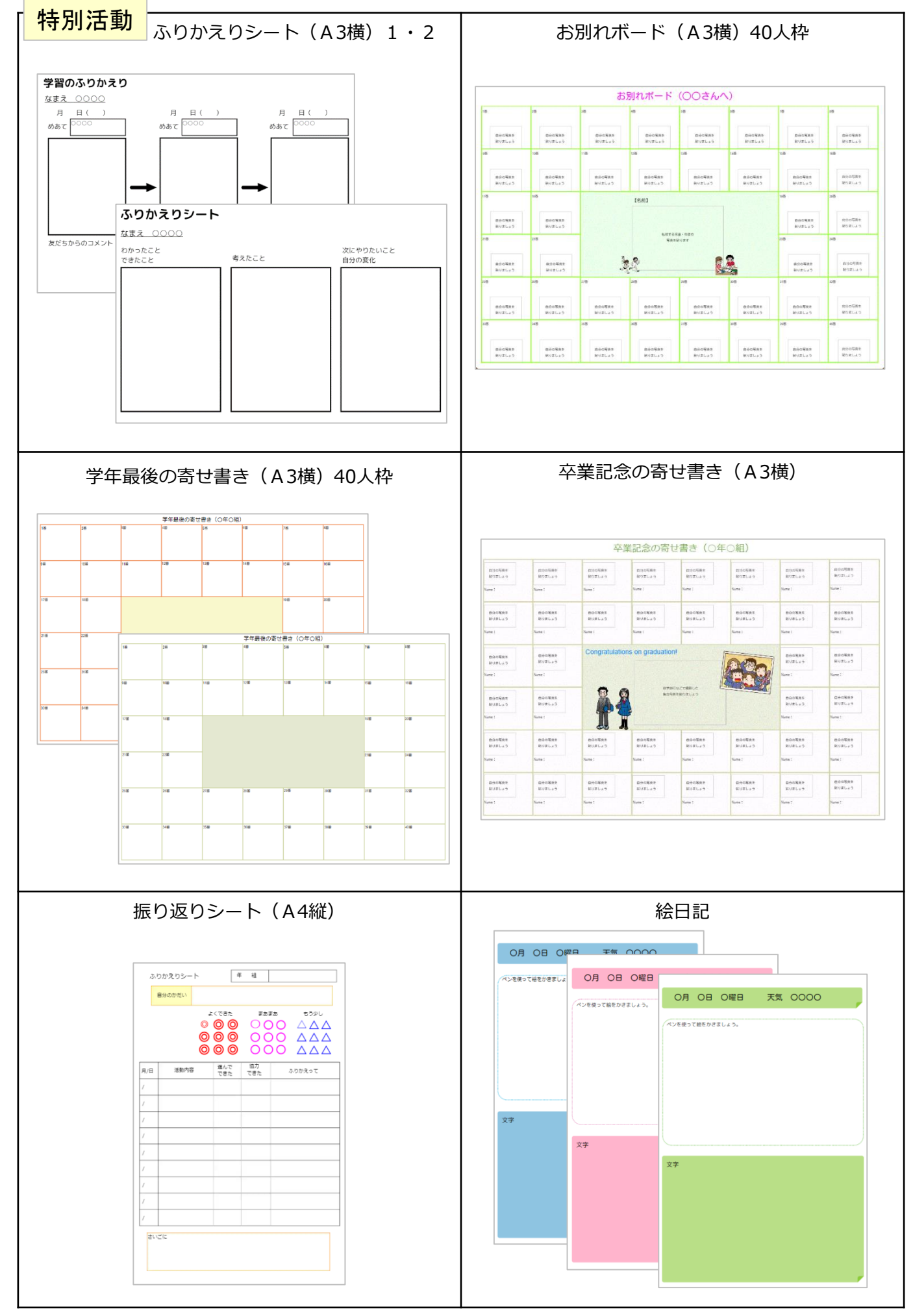

<sup>17</sup> Copyright © JR Shikoku CommunicationWare Co., Ltd. All Rights Reserved.

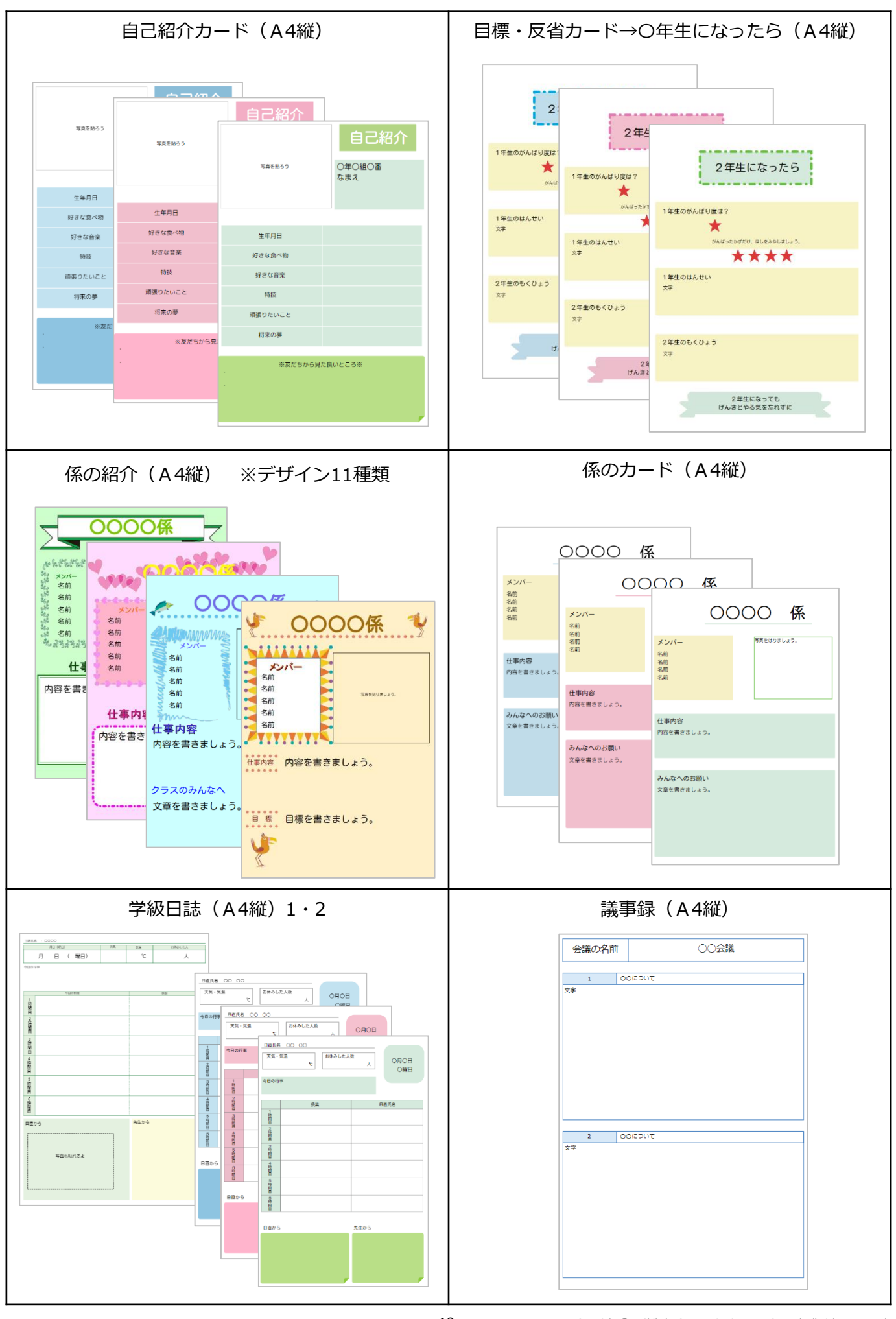

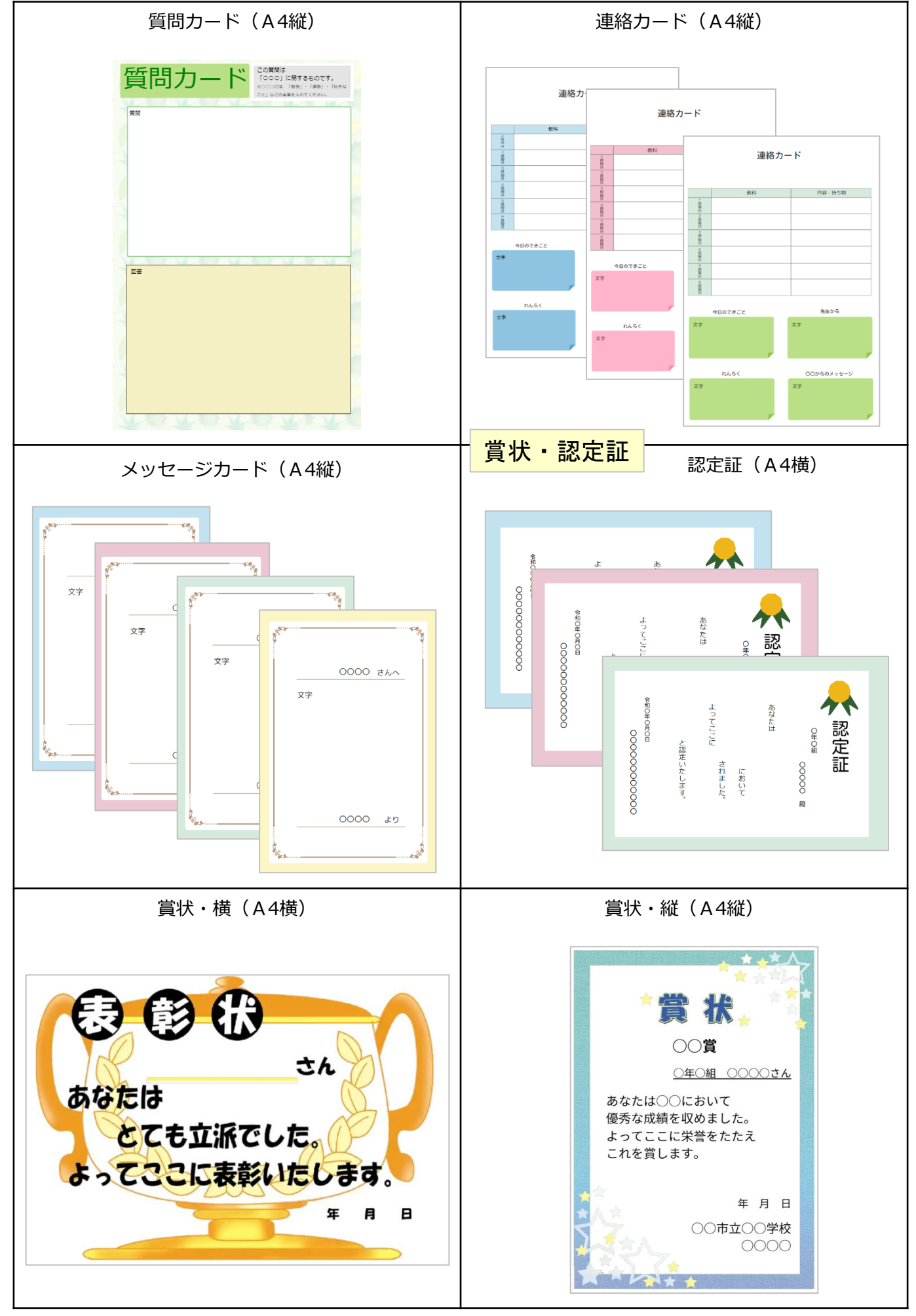

19 Copyright © JR Shikoku CommunicationWare Co., Ltd. All Rights Reserved.

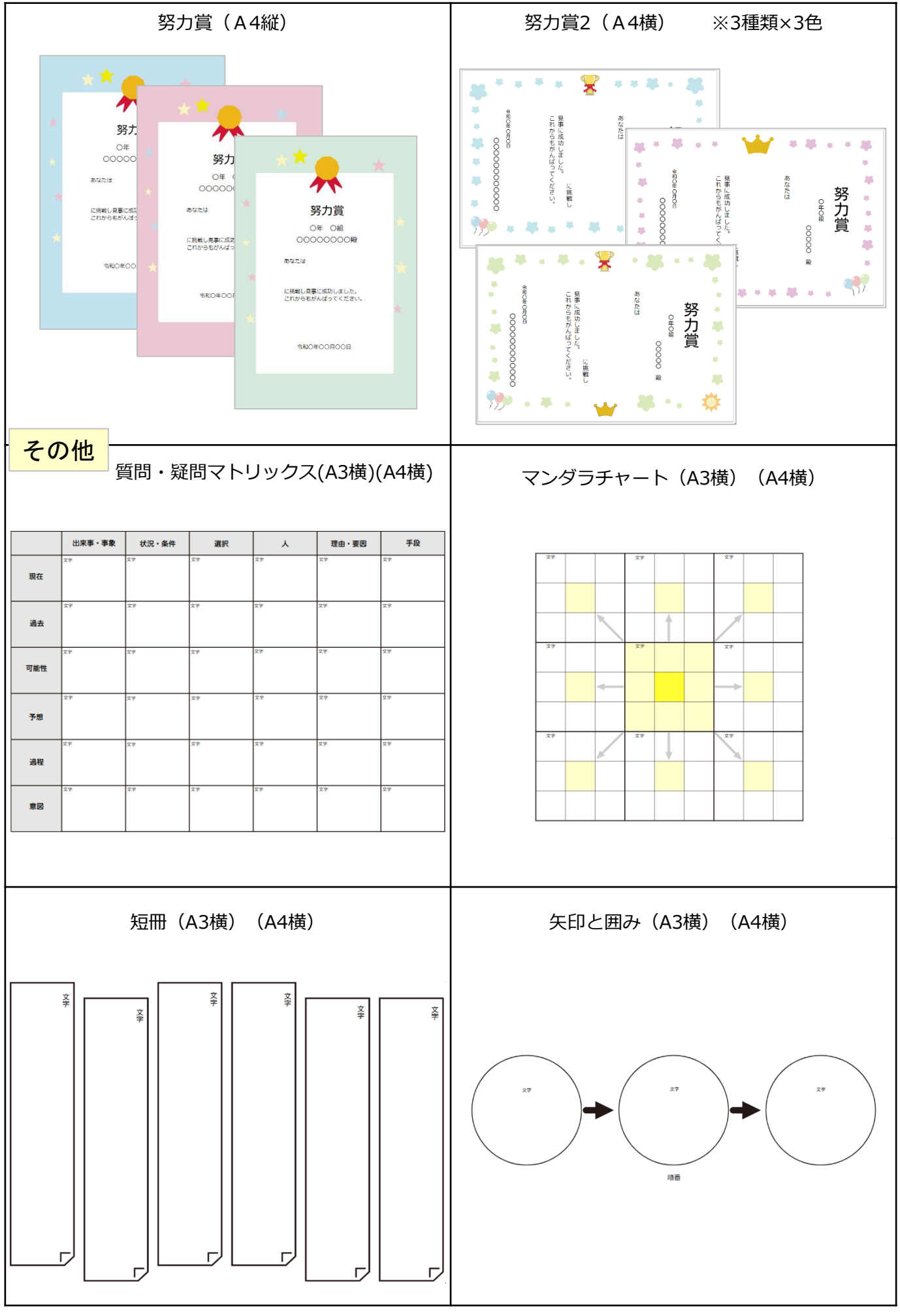

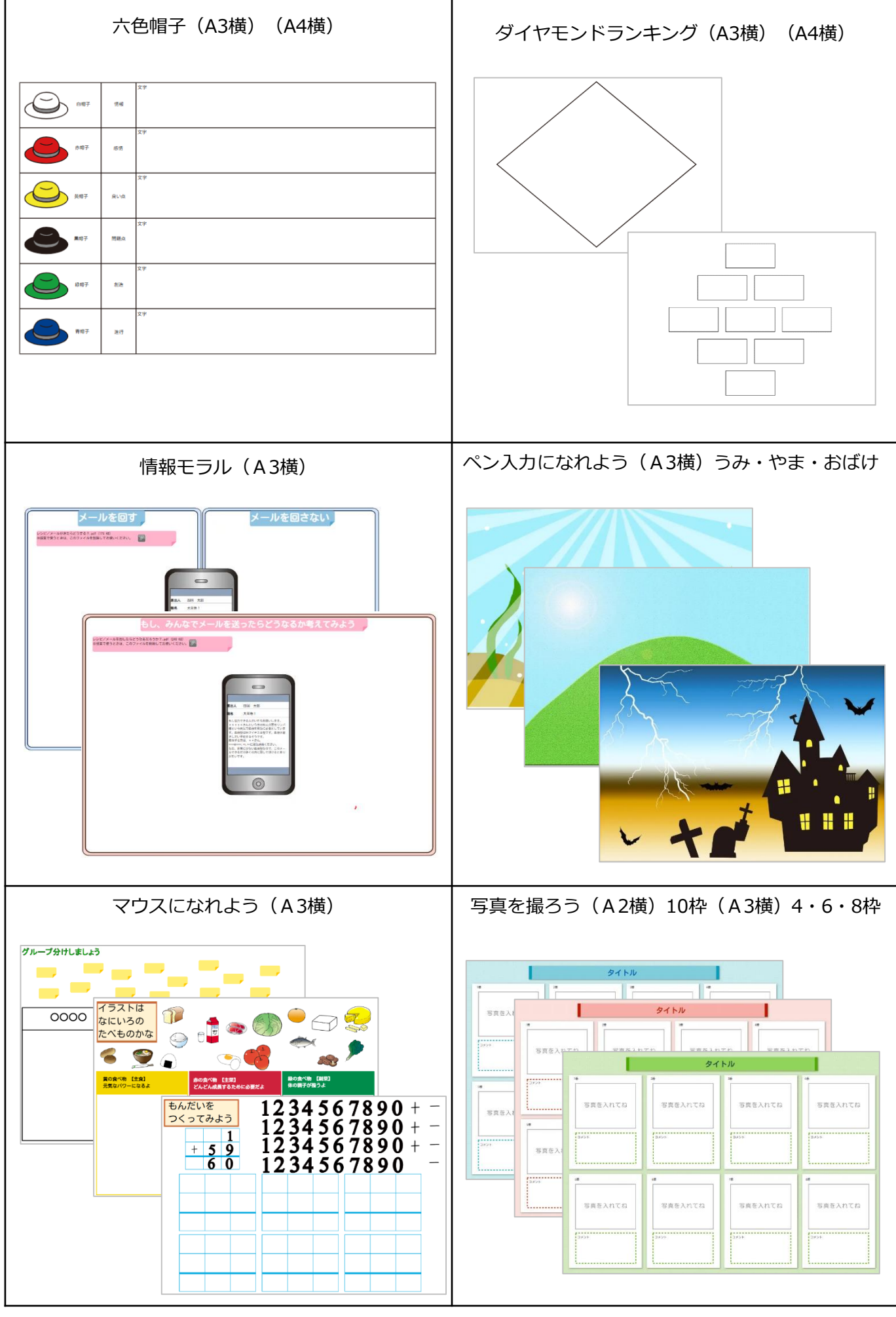

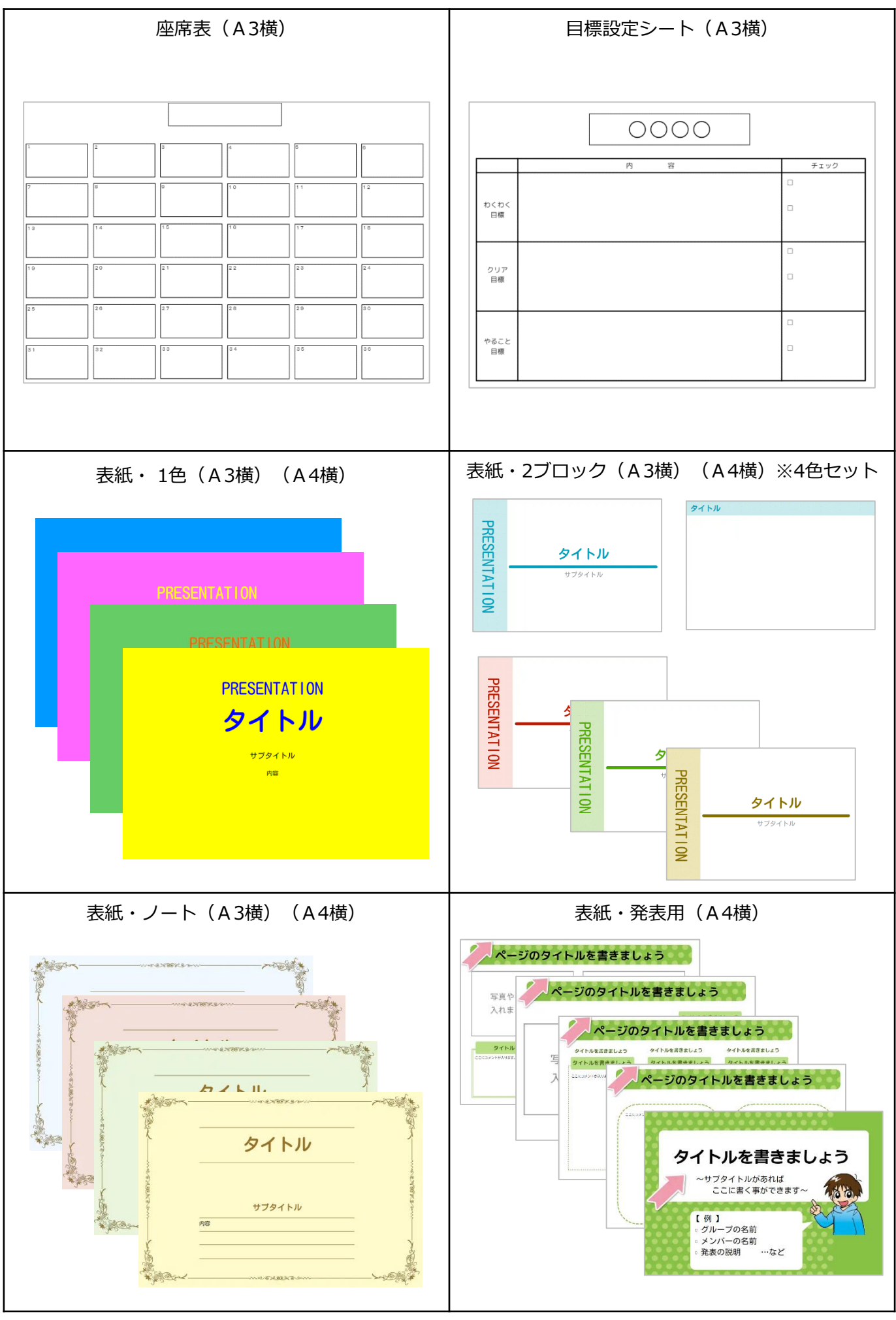

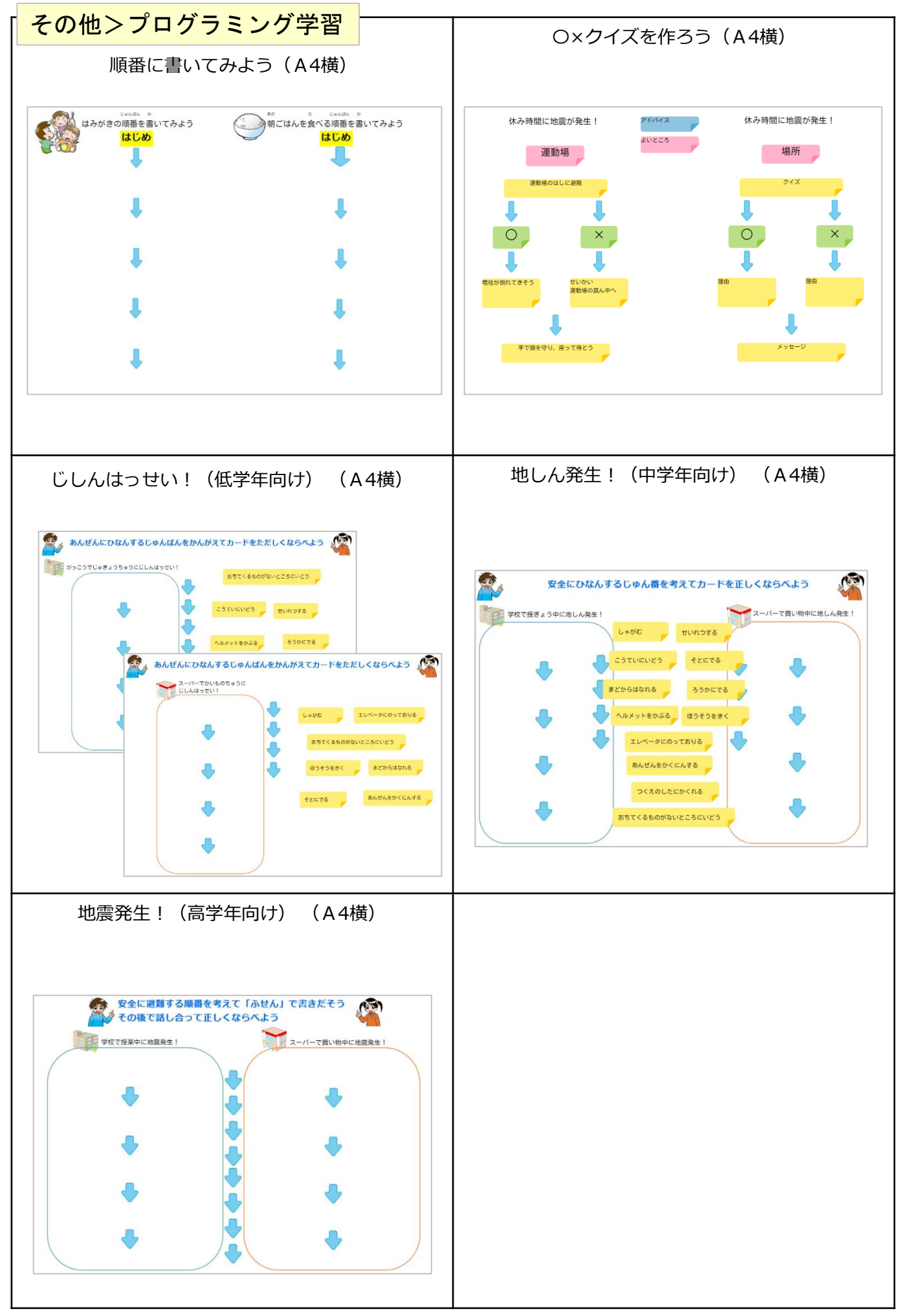

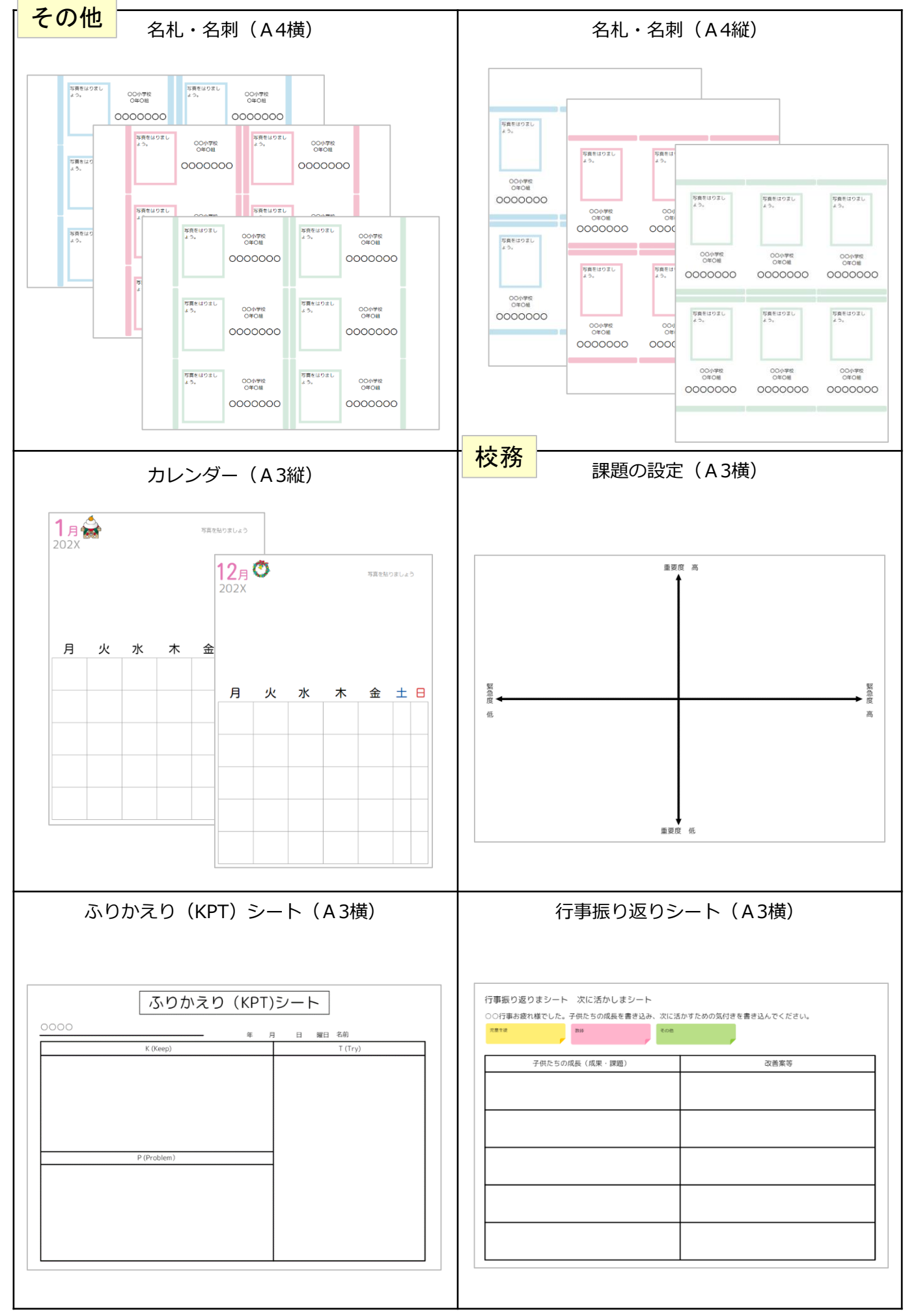

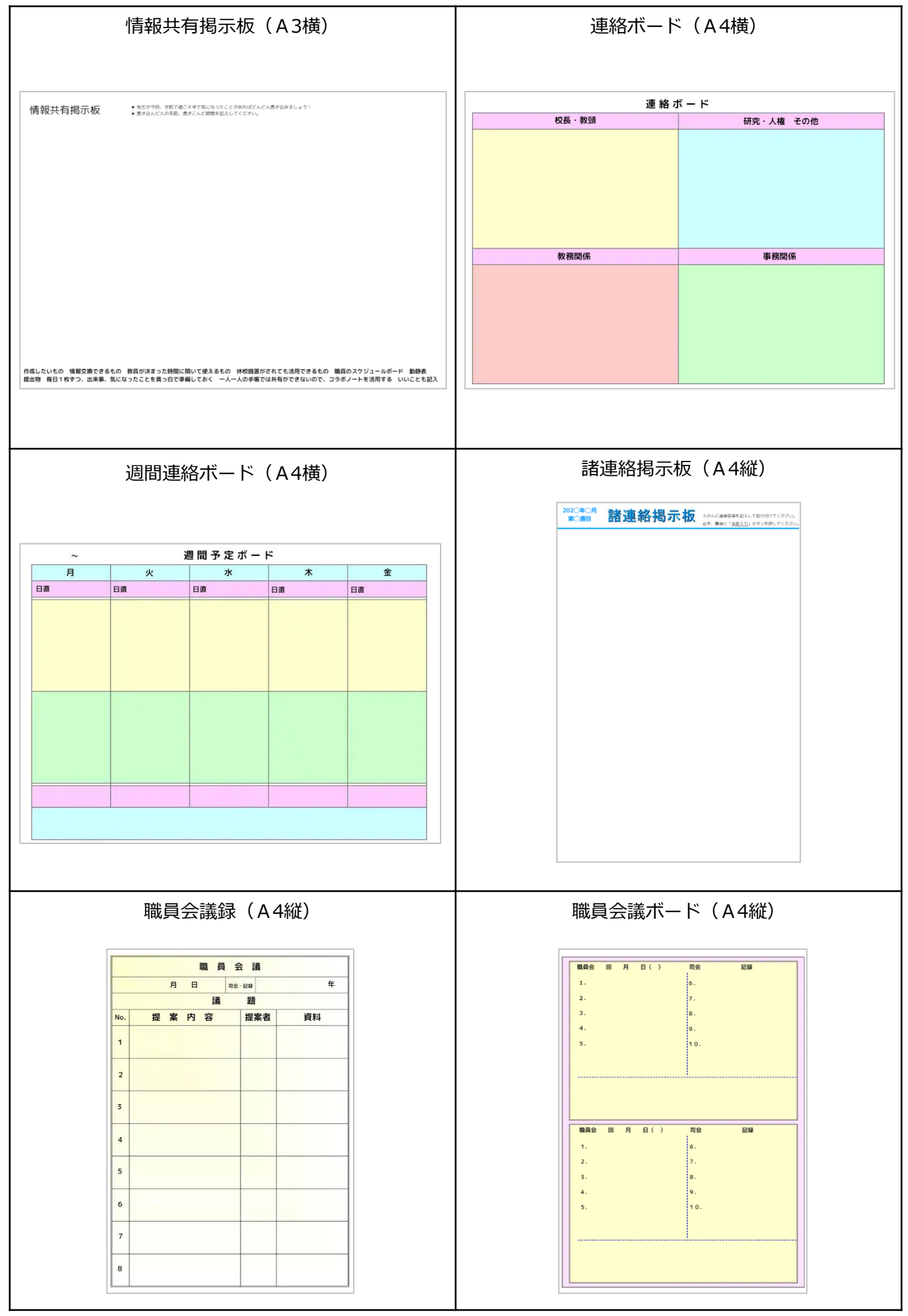

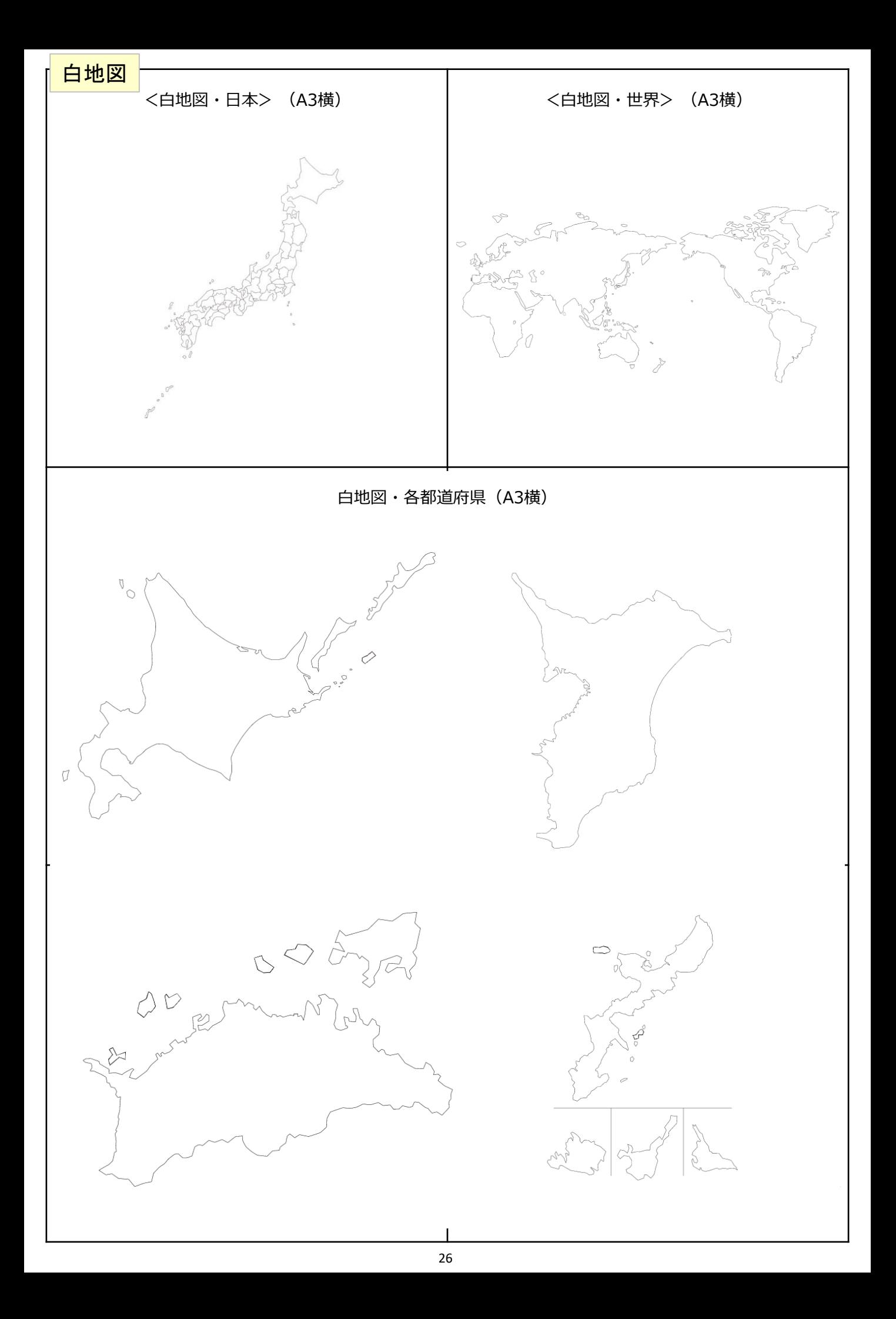

# **ホームページにも追加のテンプレートがございます。**

## ダウンロード>テンプレート)コラボノート® EX

コラボノート®EX でご利用いただける追加のテンプレートです。 使用したいテンプレートを「ダウンロード」ボタンからZIPファイルをダウンロ ードし、ZIPファイルを解凍して展開された「.cdata」ファイルをコラボノート EXに取り込んでください。

テンプレート公開先 <https://www.collabonote.com/download/ex/>

## テンプレートファイルの取り込み手順

- ① テンプレートページから気に入ったテンプレートzipファイルをダウンロードします。
- ② zipファイルを解凍します。
- ③ コラボノート先生用ページを開いて[ログイン]します。
- 4 先生でログイン後、「ロ」[新規作成]をタップします。

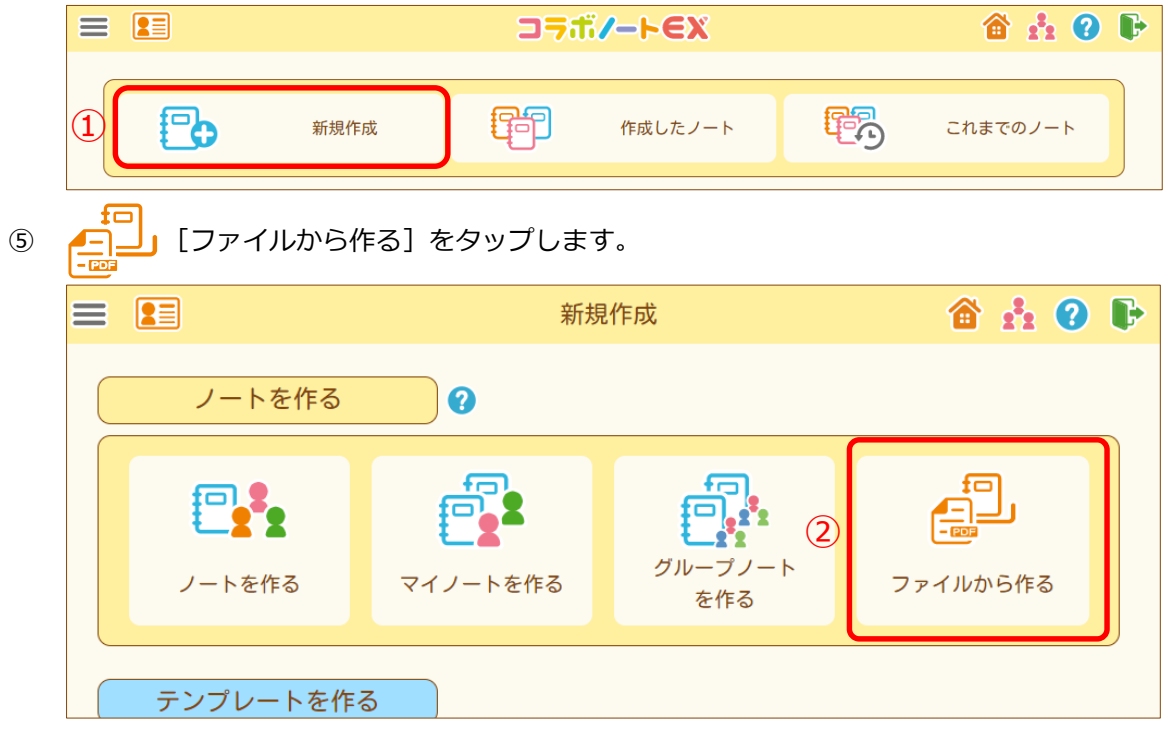

⑥ [ファイルを選ぶ]をタップします。ダウンロードしたテンプレートのcdataファイルを指定し、 [次へ]をタップし、通常のノートと同じように作成します。

# **機能一覧表**

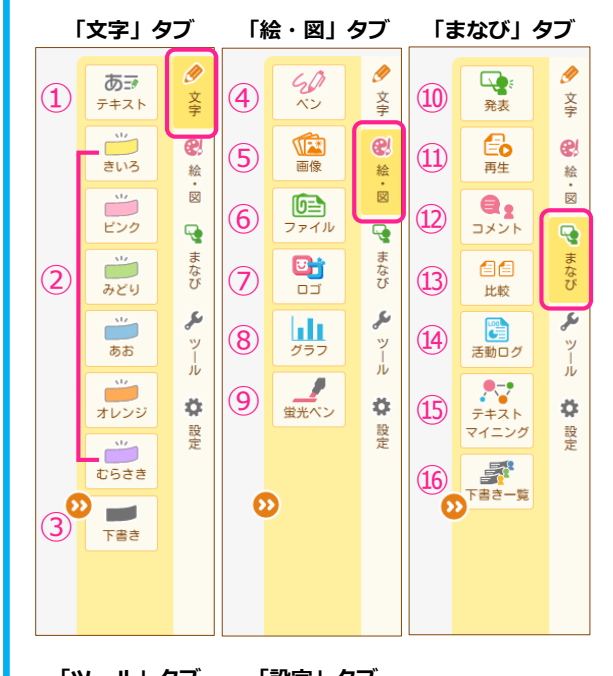

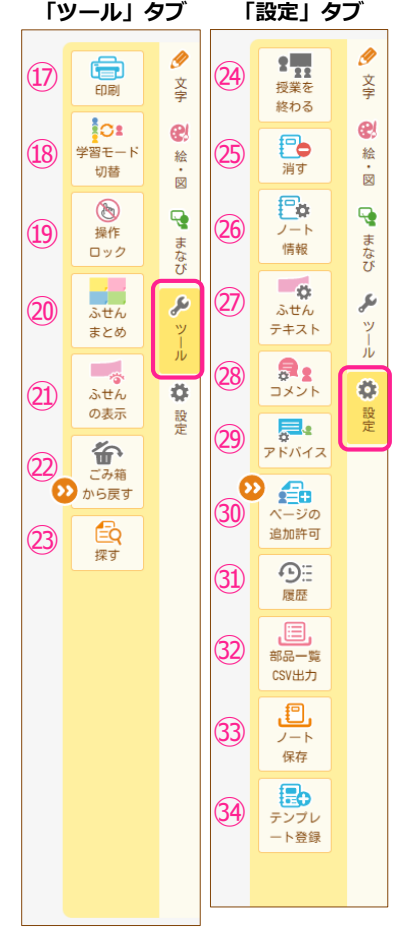

#### K **「文字」タブ部品メニュー**

- キーボードや手書き機能を使って文字を入力します。
- 文字を入力できるふせんを登録します。
- 下書きのふせんを作成します。

## **「絵・図」タブ部品メニュー**

- ペンで線や図形を描きます。
- 端末内(パソコンやタブレット)の画像やコラボノートEXの画像素材を 貼り付けます。
- ファイルをアップロードします。
- 文字に影や輪郭を付けたロゴを作成します。
- グラフを作成します。
- 半透明の線が描けます。

### Ę **「まなび」タブ部品メニュー**

- ページ内の部品や一部分を順番に拡大表示することで、ページの内容を 他の人に発表します。
- ページの変更履歴を順番に再生します。(先生のみ)
- コメントを書き、書かれたコメントを確認します。
- ノート内のページを並べて比較します。
- ノートで児童・生徒や先生がどのような活動を行ったかの記録を見るこ とができます。(先生のみ)
- ノートに記入された情報を解析し、視覚的に示すことができます。 (先生のみ)
- 児童・生徒の書いた下書きふせんを表示します。 (先生のみ)

# **「ツール」タブ部品メニュー**

- 表示しているノートを印刷します。
- 表示中のノートの協働学習モードと個別学習モードを切り替えます。 (先生のみ)
- 同じノートを見ているユーザー全員の編集を一時的に停止します。 (先生のみ)
- ふせんを色ごとにそれぞれ新しく作成した別のページにまとめます。 (先生のみ)
- 選択した色のふせんのみを表示します。(先生のみ)
- 消した部品を元に戻します。
- 指定した言葉が含まれるテキストやふせんを探します。

#### 本 **「設定」タブ部品メニュー(先生のみ)**

- ノートの授業状態を変更します。
- 編集中のノートを削除します。
- ノートの名前や授業に参加するユーザー、授業期間の再設定を行います。
- 編集中のノートに登録されるふせん部品の動作設定を行います。
- 編集中のノートでのコメント機能の利用許可を設定します。
- 児童・生徒のアドバイス機能の利用許可を設定します。
- 児童・生徒によるページ追加の許可を設定します。
- 表示しているページの部品操作履歴を表示します。  $\Omega$
- 開いているノートに書き込まれた内容をCSV形式で出力します。
- 開いているノートを端末にコラボノート (.cdata)形式や PowerPoint (.pptx) 形式で保存します。
- 編集中のノートと同じ内容のテンプレートを作成します。

〒760-0011 香川県高松市浜ノ町8-24 高松JR第2ビル TEL (087) 821-4520 (代) FAX (087) 823-9532 ◎Mail master@jrscomware.com

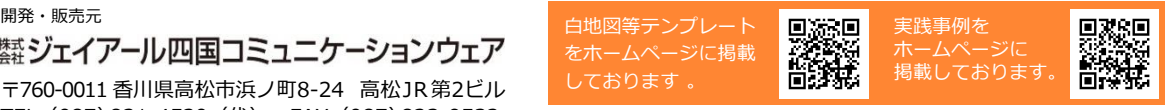

※コラボノートは、株式会社ジェイアール四国コミュニケーションウェアの 登録商標です。 2023年3月現在